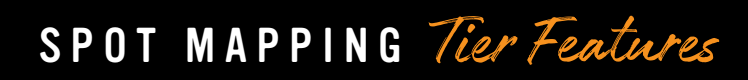

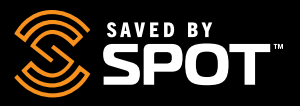

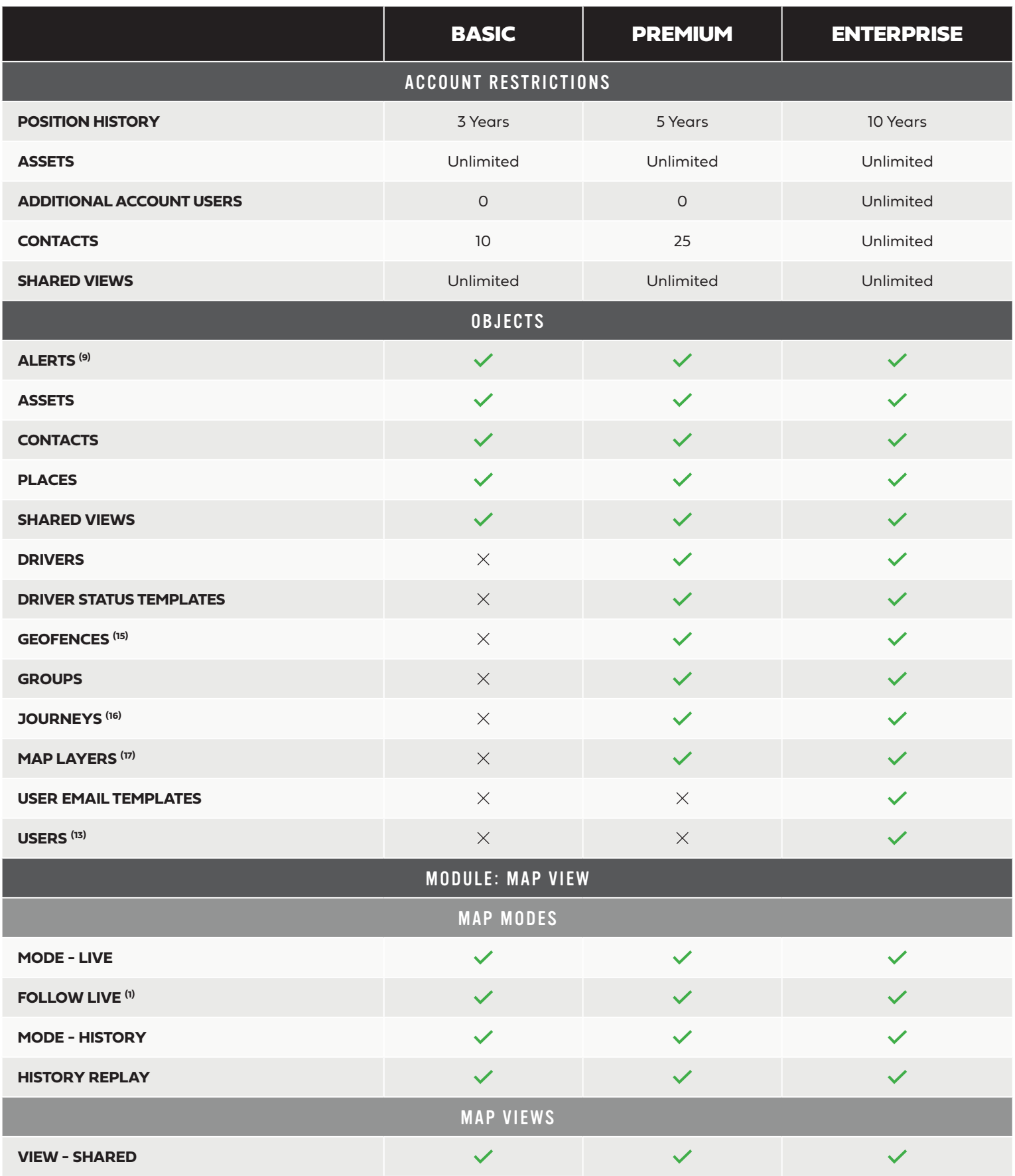

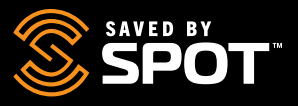

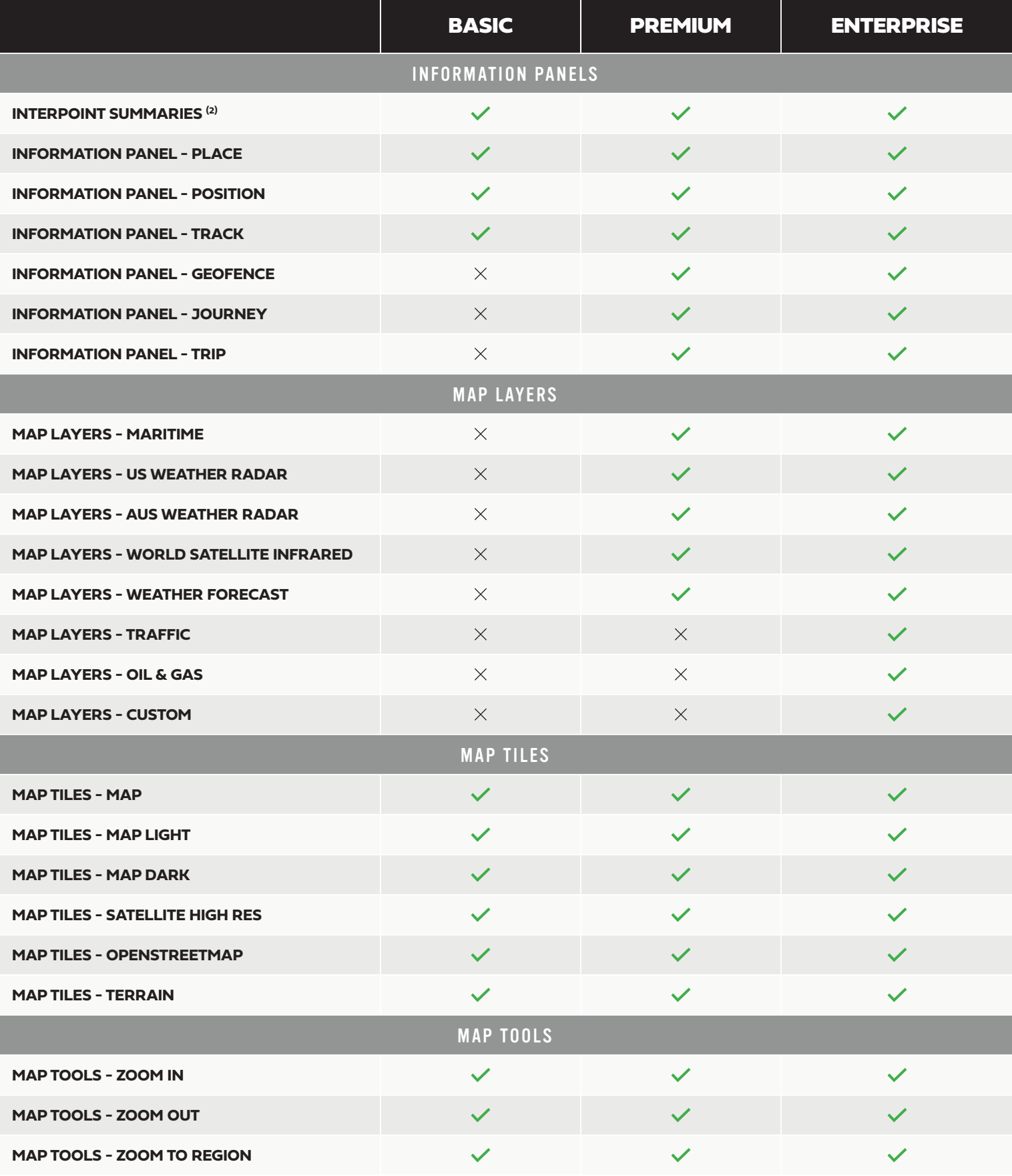

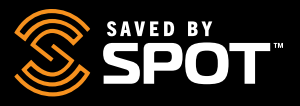

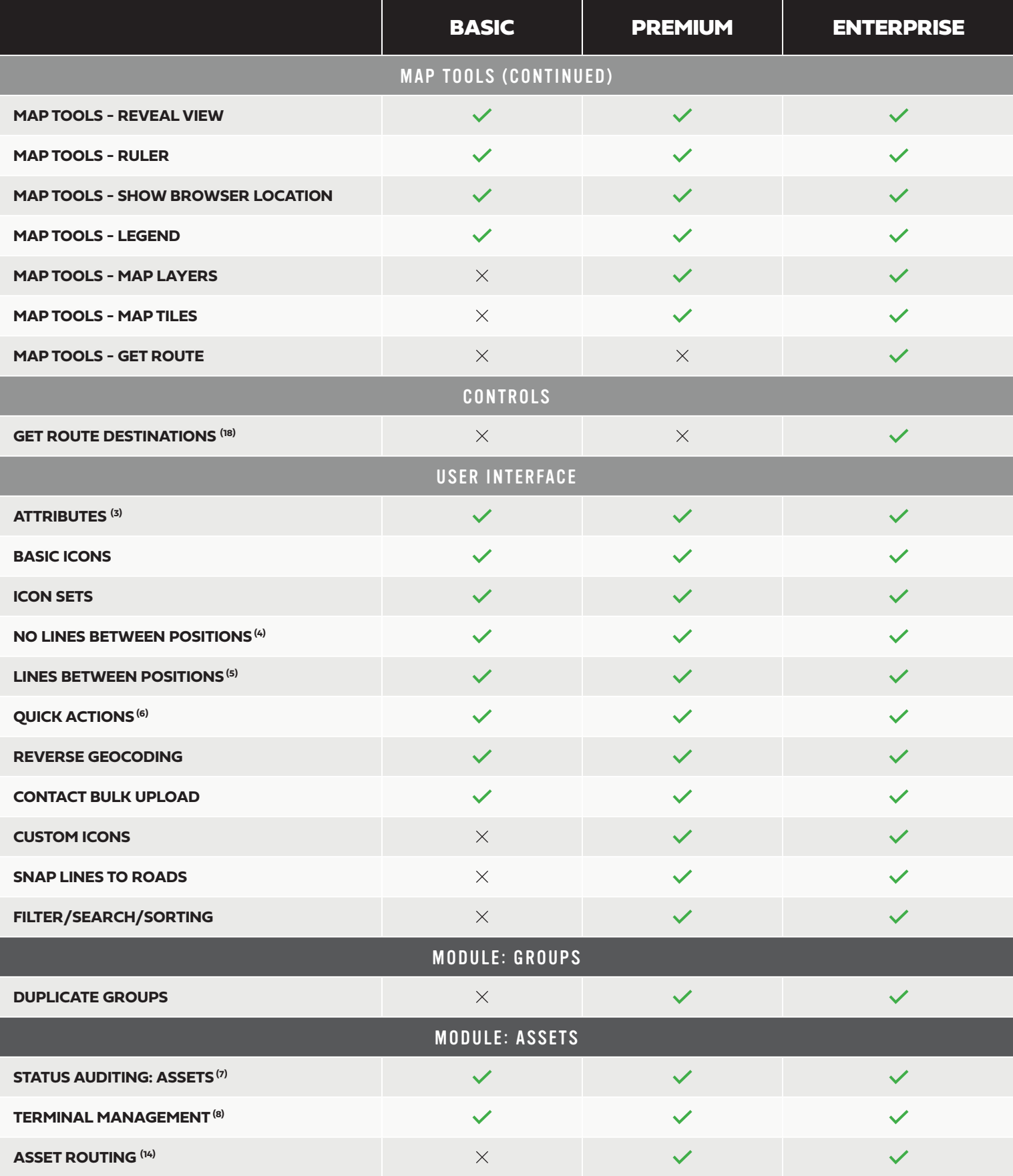

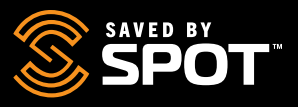

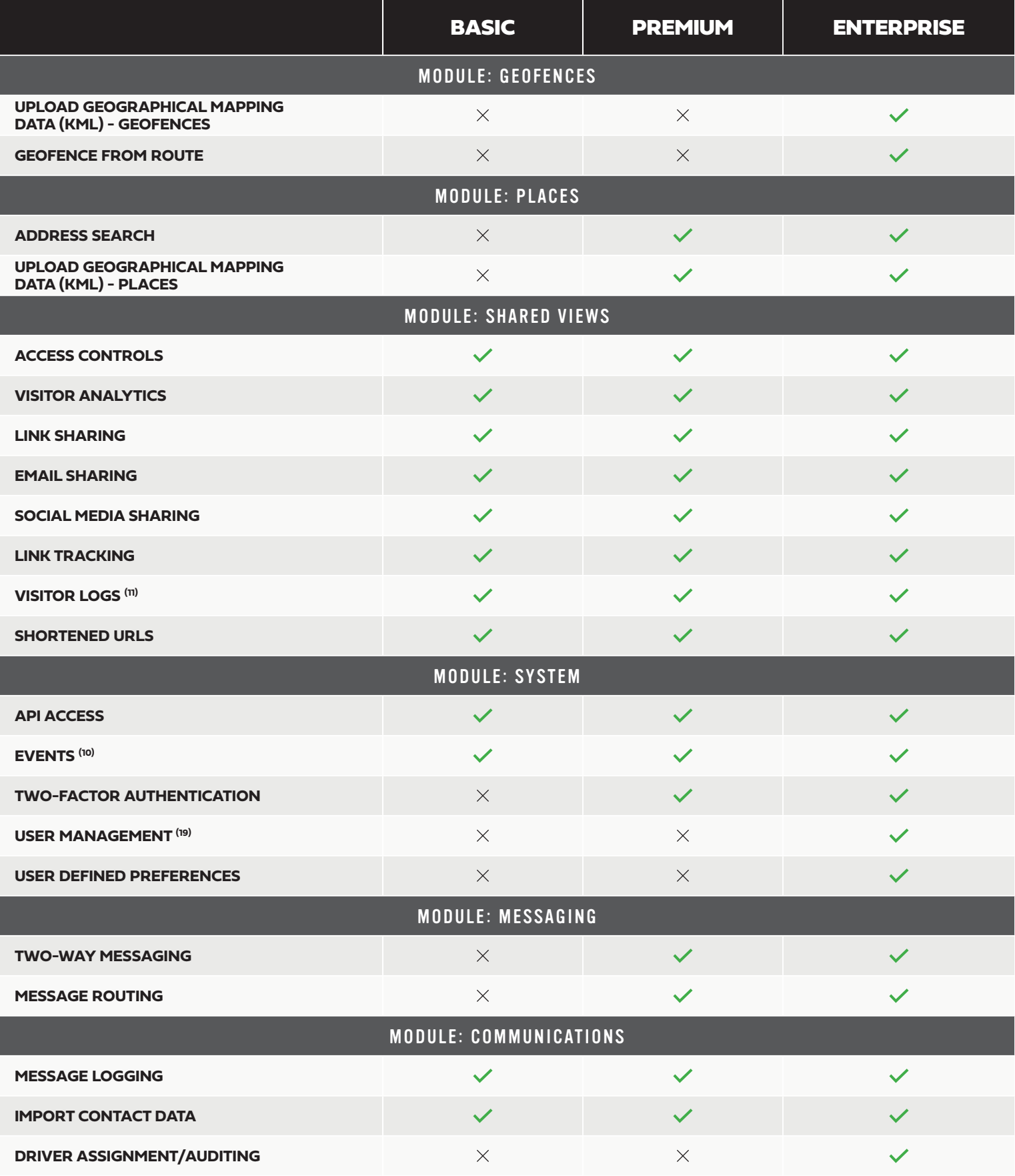

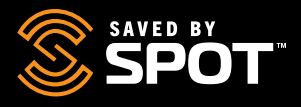

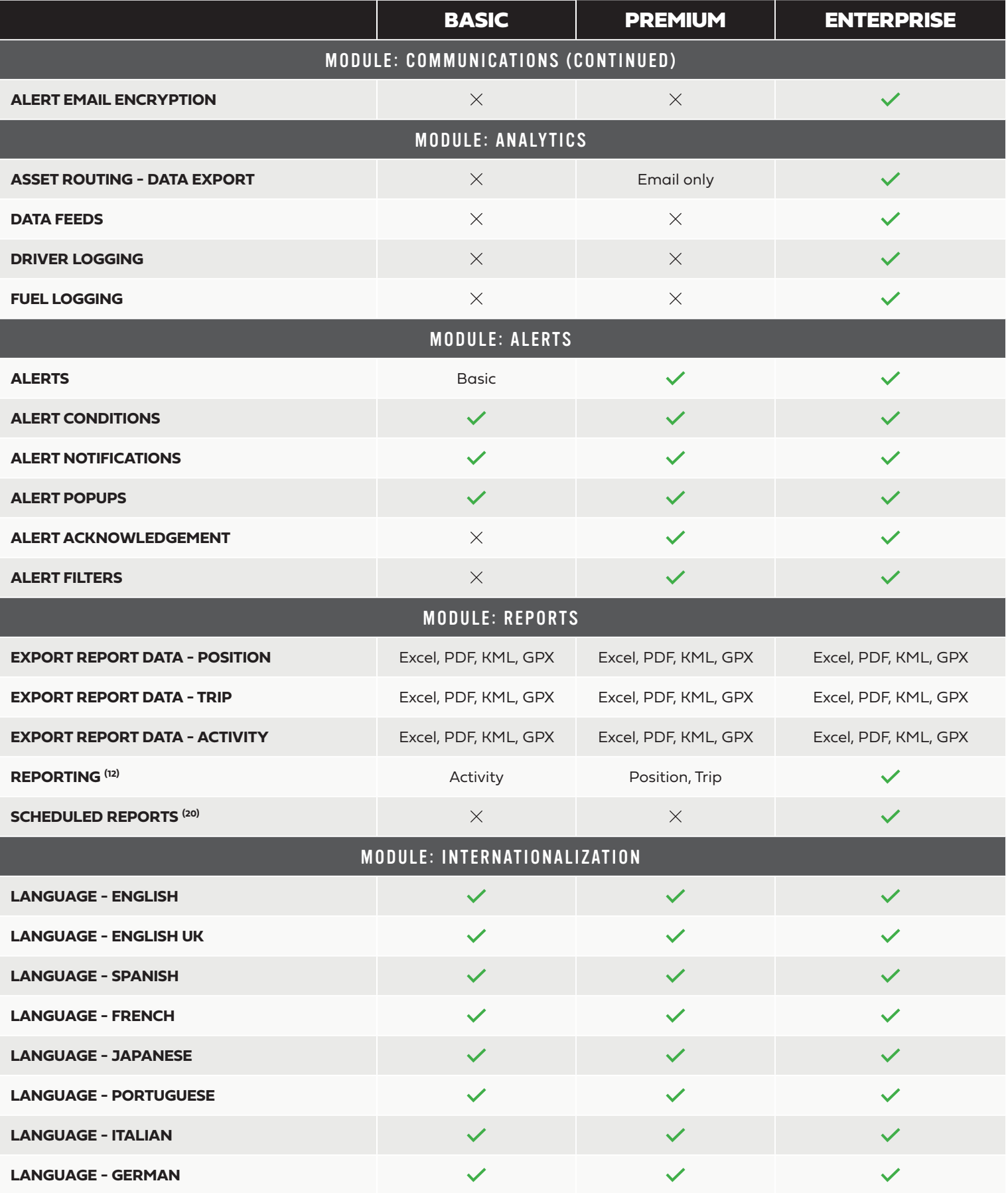

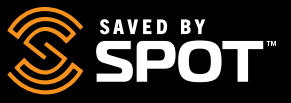

# **FEATURES IN BASIC, PREMIUM & ENTERPRISE**

# **FOLLOW LIVE**

1

3

5

There is an option in Live Mode to follow Assets, which is effectively a combination of Live Mode and History Mode, as it monitors the most recently reported position(s) of any followed Asset(s) and maintains a trail of all positions reported since the follow was initiated. If any Assets are being followed, there will be an indicator box at the top of the Map View that says Following: (Asset Name) and the last update received.

### **INTERPOINT SUMMARIES**  2

Interpoint Summaries are segment-based quick reports that run automatically in the Live Mode and History Mode on trails between reported positions for each Asset (SPOT devices). Hovering over the path between any two points on map will display metrics about the time, distance, and GPS location data for that segment. Users can adjust time frame and default is from motion start to motion stop or most recently reported position.

# **ATTRIBUTES**

Attributes allow users to input and store details for any Object in the portal, particularly Assets and Places. Allowing users to populate these fields with pertinent information gives them a way to have critical information at hand when responding to emergencies or urgent action requirements. Attributes include things like License numbers, medical information, access codes, photos, and open entry fields for storing any relevant information.

#### **NO LINES BETWEEN POSITIONS** 4

When viewing assets in the Map Views (Live Mode or History Mode) with multiple reported positions for Assets, users have the option to have the portal draw lines between these positions so users can follow their motion paths without having to guess the sequence. These lines can be toggled on/off in the Settings at the Asset level.

# **LINES BETWEEN POSITIONS**

When viewing assets in the Map Views (Live Mode or History Mode) with multiple reported positions for Assets, users have the option to have the portal draw lines between these positions so users can follow their motion paths without having to guess the sequence. These lines can be toggled on/off in the Settings at the Asset level.

### **QUICK ACTIONS**  6

Each object in the List Panel and on the Map Interface will have a 3-dot menu of quick actions, which are shortcuts to other features in the application that are commonly used with that object.

#### **STATUS AUDIT: ASSETS** 7

Status auditing refers to the at-a-glance notification indicators for Assets in the List Panel. There are a number of boxes next to each Asset and Group name that light up various colors to indicate whether or not the Asset or Assets in the Group have reported any of the following: positions, events, status, chats, messages, or alerts.

#### **TERMINAL MANAGEMENT** 8

Users have the ability to interact with their Assets and configure them directly from the Portal. They can set parameters, reporting intervals, I/O configurations and mapping, and even configure other settings using specialized coded messages. When the device supports two-way communication, this terminal management capability can even be used for over-the-air configuration in near-real time.

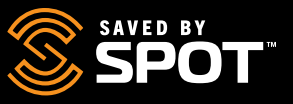

# **FEATURES IN BASIC, PREMIUM & ENTERPRISE**

# **ALERTS**

9

Alerts are special messages from the portal to portal users that are tied to specific events and other objects in the ecosystem like Geofences and Assets. These messages will always be delivered by the portal to the user, but the trigger condition and method of delivery may vary. Alert triggering conditions are all events that occur with Assets in the Portal. Many of them are triggered manually by the Asset operator (by pressing a button, sending a message, or performing some other action), and others are triggered by the portal recognizing certain parameters about a regular position reporting event. The latter type of events occurs regularly and are typically tied to other features and objects like Places, Geofences, Chats, and Messages.

*Found in the Tracking Wiki at Objects > Alerts > Alert Types and Triggering Conditions*

# **EVENTS – DETAILS TOOL CENTER - EVENTS**

Type: Type of **Event** Address: Displays the approximation of the address for the Asset's reported position during the Event. Lat/Lng: Displays the coordinates of the Asset's reported position during the **Event**. Time: Displays the date and time of the Asset's reported position during the **Event**. Search: Users can search the Date and Time, Address, or Lat/Lng to filter the **Event log**. **Events:** Users will see a list of detailed **Events** that are clickable and sorted by time with the most recent **Events** first. Clicking any **Event** will snap the Map to that **Event's** position. Users can page through **Events** using the navigation buttons at the bottom of the list.

*Found in the Tracking Wiki at Manual > Live Mode > Details Tool Center – Events*

# **LOGS**

11

10

12

13

Each Asset has a number of Logs that it keeps from data that it reports to the portal. Some of these Logs populate their information automatically from events, and others require manual inputs from the user or the Asset operator. Each Log is a historical reference which can be pulled and viewed regardless of the viewing mode or visible history of the Map Mode. Each Log stores a different type of information, and some Logs, when opened, give users the ability to add entries or data directly.

*Found in the Tracking Wiki at How To > View Asset Logs*

## **REPORTING**

Reports give Asset and ecosystem Managers the tools to visualize and export data in more concise and actionable ways than is possible with the Map Views and log lists. Most reports synthesize large amounts of data into actionable insights that can be directly translated to cost savings and efficiency measures

### **USER**

The platform supports *three* user types in order to accommodate the needs of diverse teams. *Administrator Users* have control of the data ecosystem, can manipulate permissions, settings, or configurations, and manage other Users in the organization. *Standard Users* are traditionally field operatives who may have some control over certain assets, and whose access to data is slightly more restricted. *Anonymous Users* can be configured for the purpose of providing public information to interested parties outside of the organization, as with embedded public data on a website, or for family members of tracked personnel.

*Found in the Tracking Wiki at Manual > Manage > Users*

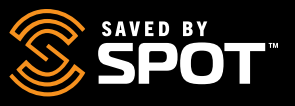

# **OPTIONAL FEATURES IN PREMIUM & ENTERPRISE UPGRADES**

# **ASSET ROUTING**

14

15

16

Works the same as the *Get Route* feature, allowing users to select a Place from the drop-down menu, then determine whether the route is through roads or direct. The calculated route will display on the Map, and users will have the option to send that Route to the asset if it supports routing functionality.

*Found in the Tracking Wiki at Manual > Details Tool Center - Asset Options*

# **GEOFENCES**

Geofences are specialized Map Objects that allow users to designate specific areas on the Map and apply special considerations to them with other features in the app. Geofences can be drawn radially around a place, asset, or any point on a map, and can also be drawn as a polygon or radially around a route made with the Get Route tool. *Found in the Tracking Wiki at Objects > Geofences > What are they*

## **JOURNEYS / TRIPS**

The Journeys feature gives users the ability to save segments of their assets' position report history as a viewable element that can be displayed on the Live and History views as well. Journeys are collections of Trips, which are individual reporting history segments that are defined by the user. Journeys can be collections of as many Trips as the user wants, and the number of data points in each Trip can be as little as one or the entire reporting history for the asset (though we can't think of a reason to choose the latter).

The Journeys feature gives users the ability to display significant segments of an asset's reporting history while simultaneously viewing live or historical data outside of the date range of those Journeys. Further, as this feature moves through the development cycle, Journeys will become a manipulable entity within GSatTrack, and users will eventually be able to interact with them in ways similar to those available for Assets, Places, and Geofences. Journeys have been added to the main navigation panel and can be managed in the same ways as Assets, Places, and Geofences.

As part of creating a Journey, users will be prompted to add **Trips** to them, and each **Trip** is a collection of position history for the Asset selected above. Each **Trip** may include any number of position reports greater than 0, and there is no limit on the number of **Trips** a user can include in a Journey. Users may opt to add multiple **Trips** that do not have sequential start or end points, and they will be displayed without a connecting line between them. *Found in the Tracking Wiki at Objects > Journeys*

### **MAP LAYERS**

17

Map Layers are specialized data resources that enhance the experience of the tracking interface with actionable information overlays that dramatically improve cross-referencing activities in Live Mode. The platform comes equipped with a number of Map Layers based on account level, and users have the ability to incorporate their own near-real-time visual data feeds as well with higher level accounts. *Found in the Tracking Wiki at Objects > Map Layers*

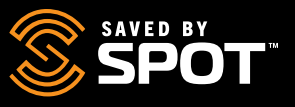

# **OPTIONAL FEATURES IN ENTERPRISE UPGRADE ONLY**

# **GET ROUTE DESTINATIONS**

Users can Route Assets (SPOT devices) to and from any place or point on the map. Part of the Get Route tool is the support of multiple stops and destinations, much like the "add stop" functionality on other mapping services like Google Maps. Adding destinations to a route allows users to set up complex routes without having to restart the route map at each stop or send separate routes for each segment of the route.

# **USER MANAGEMENT**

18

19

Because permissions are customizable at any level, system administrators can essentially create subsets of the 3 primary levels that have certain defined permission sets, lending to the creation of multiple levels of Administrators, Standard Users, and Anonymous Users within an organization. This extrapolation of the hierarchy can be beneficial for organizations that need to be able to create super-admins, admins, sub-admins, team leads, and other mid-hierarchy roles within the platform. Organizing the permissions offline and then creating the user profiles with those presets will allow for the development of a system of accountability that is as flexible as an organization is complex.

*Found in the Tracking Wiki at Manual > Manage > Flexibility if User Types*

#### **SCHEDULED REPORTS** 20

Use this interface to manage recurring reports that run automatically, or which have been scheduled to run automatically. Previously run automated reports can also be accessed in the history portion of this interface. *Found in the Tracking Wiki at Manual > Reports > Scheduled Reports*